# **Technical Bulletin**

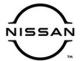

# SERVICE BULLETIN

Classification: Reference: Date:

AN19-023e NTB19-067e February 9, 2021

## SOFTWARE UPDATE FOR INFOTAINMENT ISSUES

This bulletin has been amended. See AMENDMENT HISTORY on the last page.

Please discard previous versions of this bulletin.

APPLIED VEHICLES: 2019 Maxima (A36)

2019 Titan (A61) 2019 Titan XD (A61) 32) 2019 Versa Note (E12)

2018-2019 Rogue (T32) 2018-2019 Rogue Hybrid (T32)

2019 Rogue Sport (J11)

APPLIED SYSTEM: Audio Infotainment System

#### **SERVICE INFORMATION**

When diagnosing an infotainment issue, always confirm that the latest software is installed in the AV control unit before starting the diagnosis.

The software-update in the following Service Procedure is for the items below:

- Stability improvements and "bug" fixes
- System enhancements that will allow future Over-The-Air (OTA) updates. Without this software update, future OTAs will not be possible.

Refer to steps 1 - 4 to confirm that this bulletin applies.

**HINT:** The update software only needs to be downloaded once and can then be used on multiple **APPLIED VEHICLES** until other infotainment software is loaded onto the USB drive to overwrite the original data.

Nissan Bulletins are intended for use by qualified technicians, not 'do-it-yourselfers'. Qualified technicians are properly trained individuals who have the equipment, tools, safety instruction, and know-how to do a job properly and safely. **NOTE:** If you believe that a described condition may apply to a particular vehicle, DO NOT assume that it does. See your Nissan dealer to determine if this applies to your vehicle.

## **REQUIRED SPECIAL TOOL**

- One special tool, USB drive J-52727, has been shipped to each dealer (see Figure 1).
- Do not use any other USB drive to perform the procedure in this bulletin.
- Additional USB drives may be purchased from Tech•Mate: nissantechmate.com or 1-800-662-2001.

## HINT:

- The update-software only needs to be downloaded once and can then be used continuously on multiple APPLIED VEHICLES.
- The update software <u>must be</u> the only file on the drive.

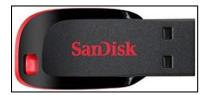

Figure 1

## **BOSCH CONTACT INFORMATION**

If additional assistance is required from Bosch, fill out the form below and email it to: nissan.dealers@us.bosch.com

| Bulletin Number                            |                                 |
|--------------------------------------------|---------------------------------|
| Date                                       |                                 |
| Dealer Number                              |                                 |
| Mailing Address: Dealer Name               |                                 |
| Address and Street                         |                                 |
| City                                       |                                 |
| State                                      |                                 |
| Zip Code                                   |                                 |
| Order Placed By (your name)                |                                 |
| Current audio unit <b>Software</b> version |                                 |
| Customer Concern                           |                                 |
| Reason for request                         | Cannot download update software |

## **SERVICE PROCEDURE**

## **Check Software Version**

1. Push the **MENU** button.

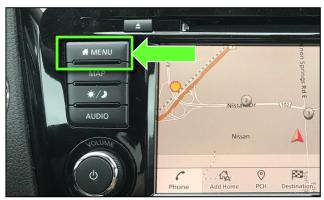

Figure 2

- 2. Select the Info Icon.
  - If the Info icon does not appear as shown in Figure 3, this bulletin does not apply.

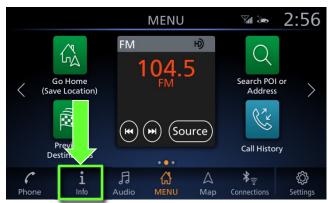

Figure 3

3. Select **System Information** to access the vehicle update menu.

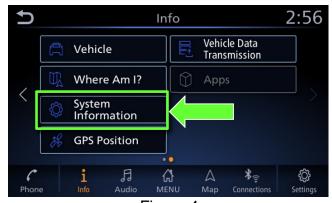

Figure 4

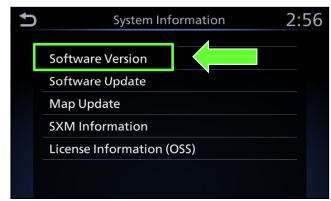

4. Select Software Version.

Figure 5

- If the Software version is <u>NOT</u> **0810 or higher**, select the back button and continue to step 5 on the next page.
- If the Software version is **0810 or higher**, select the back button, this bulletin does not apply.

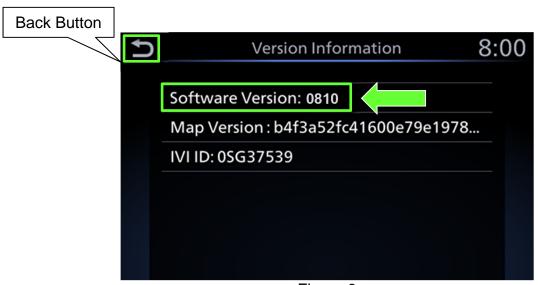

Figure 6

# **Update AV Control Unit**

## **IMPORTANT:** Before starting, make sure:

- ASIST is connected to the Internet.
- ASIST has been synchronized (updated) to the current date.
- 5. Insert special tool USB drive J-52727 to an ASIST Station.
  - If the infotainment software has already been downloaded onto special tool USB drive J-52727 from a prior service procedure, skip to step 14 on page 7.

#### HINT:

- Special tool USB drive J-52727 is the only USB drive approved for use with this procedure.
- The update is estimated to take 4 hours to download to the USB drive.
  - The update-software only needs to be downloaded once and then can then be used continuously on multiple APPLIED VEHICLES.
  - ➤ The update-software <u>must be</u> the only file on the USB drive.
- 6. Open ASIST.
- 7. Select **Specialty Tools**, and then select **Infotainment Software Updates**.

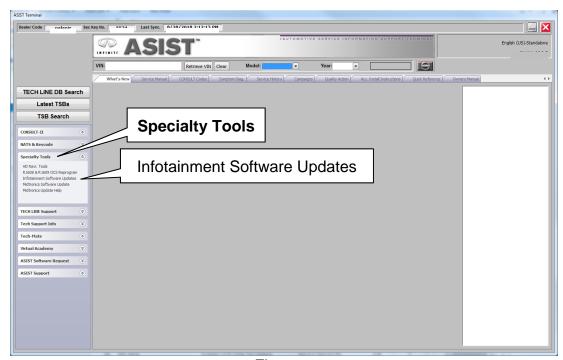

Figure 7

- 8. Select the check box next to the **IVI001** infotainment update-software (Figure 8).
- 9. Use the drop-down menu and select the location of the USB drive that was inserted into the ASIST Station in step 5.

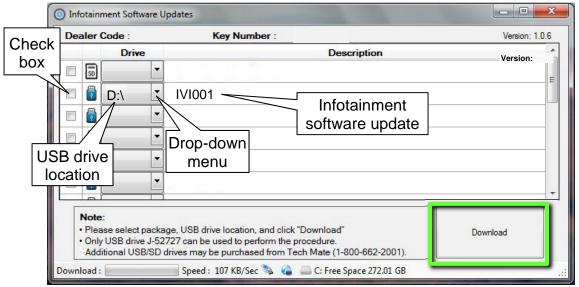

Figure 8

10. Select **Download**, and then wait for the download to complete.

## HINT:

- The update-software is estimated to take **4 hours** to download to the USB drive.
  - ➤ If, while attempting to download the software to the ASIST Station, you receive the message show in Figure 9:
    - a. First, attempt to clear space on the ASIST Station hard drive.
    - b. If space on the hard drive cannot be cleared, email Bosch at **nissan.dealers@us.bosch.com** for additional options.

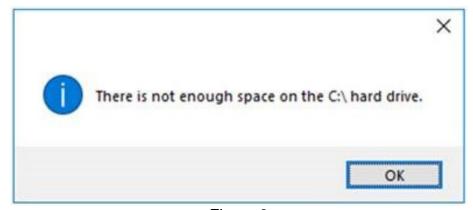

Figure 9

#### 11. Select OK.

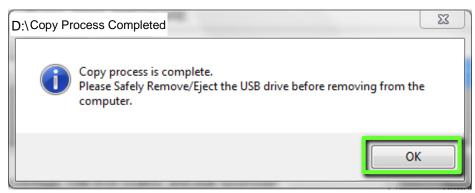

Figure 10

- 12. Once the transfer is complete, safely remove the USB drive from the ASIST Station.
  - a. From the PC toolbar, select the **Safely Remove Hardware** icon.
    - The icon is on the toolbar, or can be found after selecting the arrow.
  - b. Select the USB drive to be removed, and then remove the USB drive from the ASIST Station.

**NOTICE** Follow the steps to safely remove the USB drive. If not followed, the USB drive may corrupt the infotainment update-software.

 If you are not familiar with the process of safe USB drive removal, ask for assistance at your dealer.

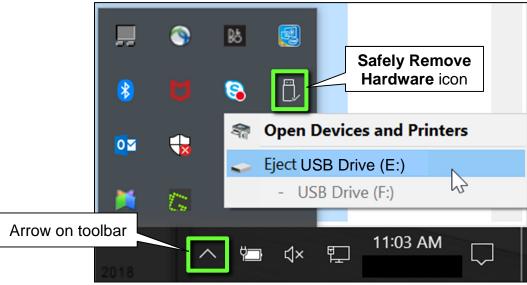

Figure 11

- 13. Close all ASIST Infotainment Software Update screens.
- 14. Set the parking brake.
- 15. Start the engine, and then wait 60 seconds for the system to load.

**HINT:** The engine needs to idle for the duration of the update to retain battery charge.

- 16. Insert the USB drive with infotainment update-software into the vehicle's <u>USB media</u> port (see Figure 12).
  - Do not remove the USB drive during the update to the vehicle until instructed to.

**HINT:** Charging ports are marked in the vehicle with a "lightning bolt" symbol.

**NOTICE** Do not insert the USB drive into a charging port. If used, the update-software and/or USB drive may become damaged. Only insert the USB drive in a USB media port.

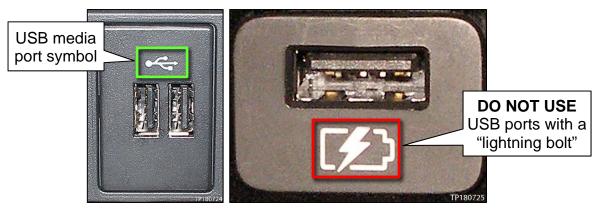

Figure 12 Figure 13

17. Wait approximately 10-30 seconds for the screen in Figure 14 to appear.

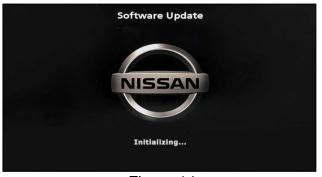

Figure 14

 The screen in Figure 15 may briefly appear. <u>Do not</u> remove the USB drive. The audio system will detect the USB drive and continue the update.

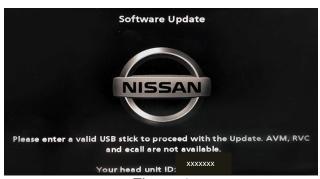

Figure 15

- 18. Wait for the update to complete.
  - Follow the on-screen instructions while waiting.

**HINT:** The update may take 15-25 minutes.

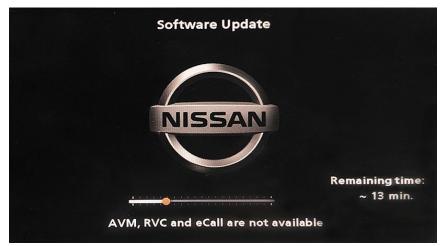

Figure 16

19. Once the update is complete (Figure 17), remove the USB drive; the system will reboot (restart).

**HINT:** The system will not reboot until the USB drive is removed.

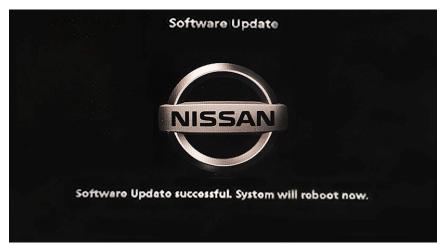

Figure 17

**NOTICE** Steps 20-27 must be completed. If they are not completed, the update may become corrupted.

- 20. Allow the reboot to complete (approximately 30 seconds).
  - The Nissan logo will be displayed during the reboot.

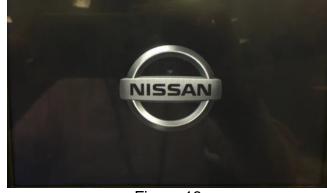

Figure 18

21. Turn the ignition OFF.

The steps below will fully reboot the infotainment system twice.

- 22. Open and close the driver door and ensure that all doors are closed.
- 23. Wait five (5) minutes.

**NOTICE** Ensure that all doors remain closed during the 5 minute wait period. If a door is opened during the five minute wait period, the update may not complete and the AV control unit may become inoperable.

**HINT:** The engine does not need to be running for the next steps.

- 24. Turn the ignition ON (engine OFF) and wait for the Nissan logo to appear (Figure 18).
  - If the Nissan logo does not appear (this might take up to 30 seconds), start over from Step 21.
- 25. After the Nissan logo appears, wait about one (1) minute.
  - The MENU (Home) screen in Figure 19 will be displayed.
- 26. Turn OFF the ignition.

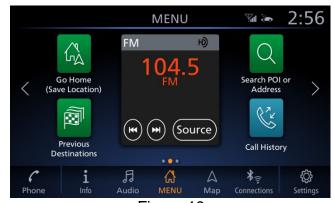

Figure 19

27. Repeat steps 22-26 one more time (for a total of (2) times) to complete the update.

# **CLAIMS INFORMATION**

# Submit a Primary Operation (PO) type line claim using the following claims coding:

| DESCRIPTION            | OP CODE | SYM | DIA | FRT |
|------------------------|---------|-----|-----|-----|
| Perform Software Check | RX8LAA  | ZE  | 32  | 0.2 |

# OR

# Submit a Primary Operation (PO) type line claim using the following claims coding:

| DESCRIPTION                       | OP CODE | SYM | DIA | FRT |
|-----------------------------------|---------|-----|-----|-----|
| Perform Software Check and Update | RX8MAA  | ZE  | 32  | 0.3 |

# **AMENDMENT HISTORY**

| PUBLISHED DATE     | REFERENCE  | DESCRIPTION                                                           |
|--------------------|------------|-----------------------------------------------------------------------|
| September 3, 2019  | NTB19-067  | Original bulletin published                                           |
| September 11, 2019 | NTB19-067a | Page 4 revised                                                        |
| September 20, 2019 | NTB19-067b | CLAIMS INFORMATION revised                                            |
| June 25, 2020      | NTB19-067c | 2019 Sentra removed from APPLIED VEHICLES                             |
| November 11, 2020  | NTB19-067d | Altima, Kicks, Murano, and Versa removed from <b>APPLIED VEHICLES</b> |
| February 9, 2021   | NTB19-067e | Classification number updated                                         |